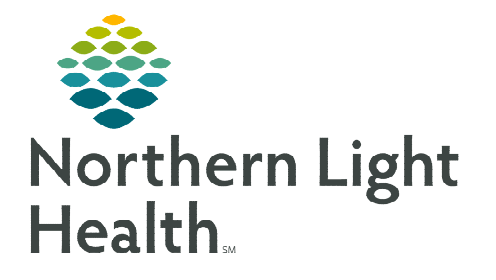

# **From the Office of Clinical Informatics Cerner Millennium Clinical Charge Entry**

**July 14, 2023**

**The Clinical Charge Entry enables providers to submit and review visit-level charges for a selected patient encounter after signing a note for a more efficient charge entry process.** 

#### **Clinical Charge Entry**

- **NOTE: NL CA DEAN Emergency Department Physicians, please refer to the** *Manual Charges through Clinical Charge Entry* **section for more information. Follow the steps below for all nonadmission note types.**
- STEP 1: Confirm a Problem (Dx) has been added to the Problem List and marked This Visit Problem, along with the priority.

#### **NOTE: A charge cannot be submitted without a This Visit Problem associated to the encounter.**

- **STEP 2:** Generate the Dynamic Documentation note from the Create Note section of the Workflow MPage.
- **STEP 3:** Once all information is documented within the note template, select the Sign/Submit button.
- **NOTE: If Save & Close is selected, the Clinical Charge Entry process is the same when signing the note from the patient's chart or Message Center.**
- **STEP 4:** Review the **Note Type** and **Date** for accuracy. Select Sign.

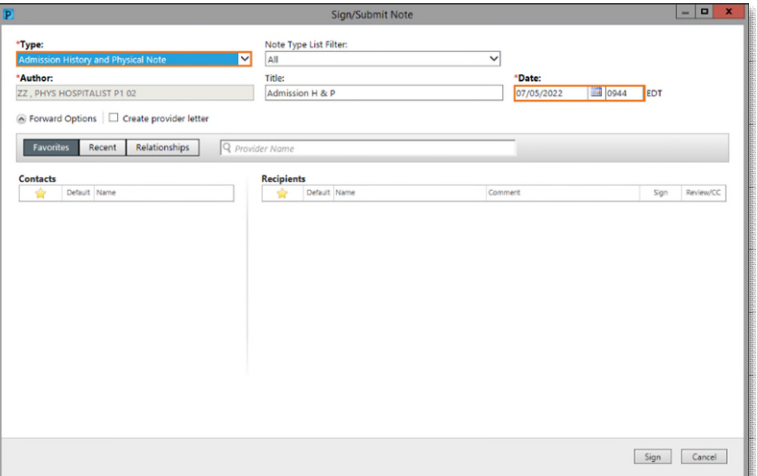

- The date of the note correlates to the date on the charge.
- **STEP 5:** The Clinical Charge Entry window appears and displays the Encounter Charge History for the last seven (7) days (both Unsubmitted and Submitted). Under the Unsubmitted section, the most recent note signed is listed with the date of service and "*No Code*" to identify a charge has not been added. Click Add next to the most recently completed note.

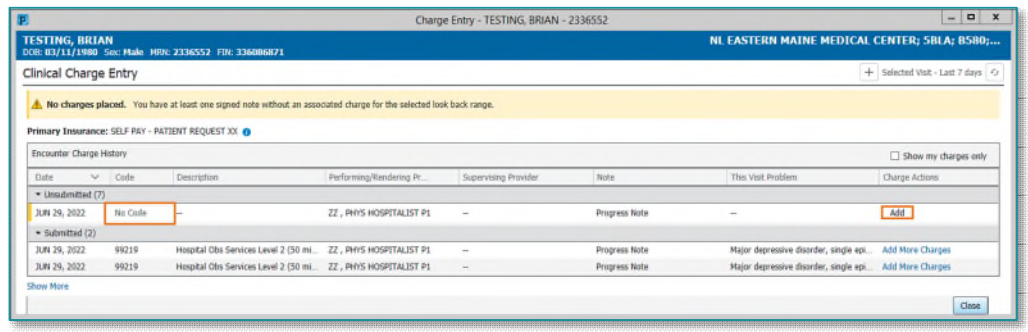

From the Office of Clinical Informatics Clinical Charge Entry July 14, 2023 Page 2 of 5

- **STEP 6:** The **Add Charges** window opens. Select the applicable category for the patient visit.
- **STEP 7:** Under the description column, click the code for the selected encounter. The selection is highlighted blue.
	- For charges that are frequently placed by a provider, the favorite icon (star), can be selected to the right of the charge.

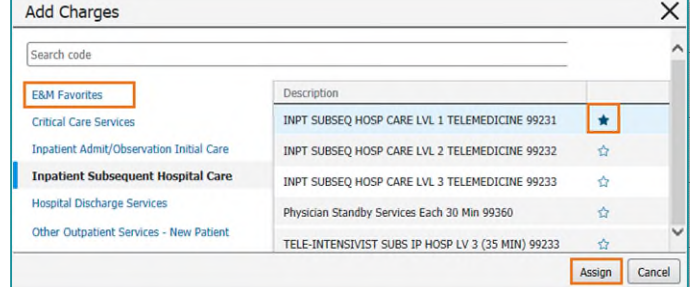

Add Charges Saarch cod **EAM Favorites Heal Care Care** 

> finit Inst/Observation And Sam **TAM Newham Care Senate** sing Facility Initial Care **Nunline Facility Subsequent**

- The favorites display in an individual user's E&M favorites folder.
- To assign additional charges, select the appropriate folder and add the charge.
	- If assigning another charge within the same folder, hold the shift key and select the charge.
- Click **Assign.**

#### **NOTE: E&M Favorites do not carry over to the Clinical Charge Entry component within the workflow MPage. Favorites have to be re-saved.**

- **STEP 8:** The details pane opens to the right of the component. The charge order being placed displays at the top of the details pane, as well as the Related Note that was selected.
	- Click the **Select Note** hyperlink to associate the appropriate note if the note was not previously selected.
- STEP 9: Review and update, if necessary, the Date of Service, Performing/ Rendering Provider, Supervising Provider, and the This Visit Problem. If applicable, the Modifier and/or Quantity can also be updated within this window.
	- The patient's location updates automatically.
- STEP 10: Select Submit.
	- If multiple charges were selected for the note, submit needs to be selected per charge.
- **STEP 11:** Click Close to exit the window and to return to the Workflow MPage.
- **STEP 12:** The documentation has been signed and the charge has been submitted.

#### **NOTE: Charges and documentation submitted can be reviewed and modified from the Workflow MPage component, as needed.**

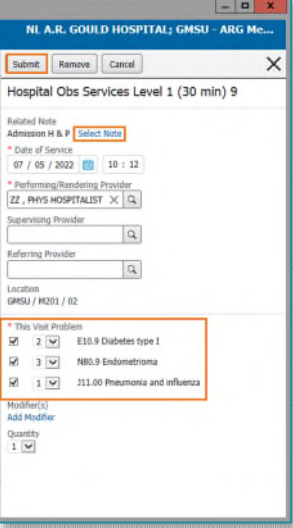

### **Adding the Clinical Charge Entry component**

To begin using the Clinical Charge Entry component, providers need to ensure the component is on view within their workflow MPage.

- **STEP 1:** From the Component Level Menu, select **Components**.
- **STEP 2:** Select the **Clinical Charge Entry** component, placing a checkmark to the left, indicating the component is being added on view.

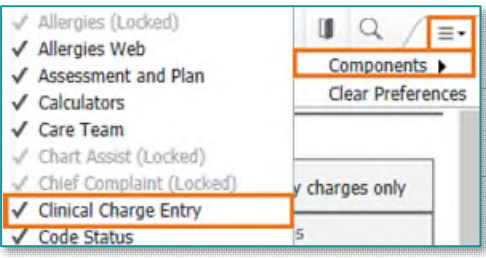

### **Clinical Charge Entry Component**

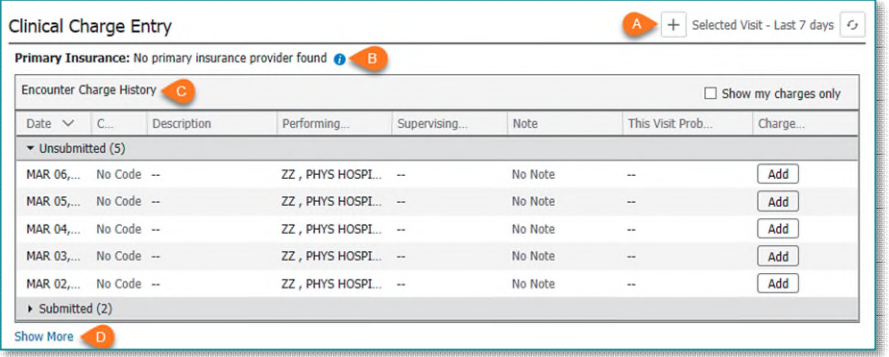

The Clinical Charge entry component offers interactive features related to charges for submission.

- A: Add Clinical Charge Entry allows a provider to enter a charge for a historical visit, where a charge may have already submitted for services rendered.
- B: Primary Insurance displays here. Select the information icon to view Secondary Insurance for the selected patient encounter.
- C: Encounter Charge History for the selected patient encounter displays. The charge history is broken down to Unsubmitted Charges and Submitted Charges categories. The Date, CPT Code, Description, Performing Physician, Supervising Physician, Note associated to the charge, and **This Visit Problem** displays once the charge has been submitted.
	- Selecting Add within the Charge column allows for a change to be added without being associated to a note.
- D: Show More displays the historical charges for the current patient encounter that have been submitted. The last 15 days appear; changing the date range displays more charges, if needed.

#### **Manual Charges through Clinical Charge Entry**

- **NOTE: NL CA DEAN ER Physicians will click ADD and will not associate an Admission H&P note when adding a charge for admitted patients. Please refer to the** *Clinical Charge Entry* **section for instructions on associating a charge to documentation on inpatient encounters.**
- **STEP 1:** Confirm a **Problem** (Dx) has been added (i.e., Admission Orders for inpatient encounters) to the Problem List and marked This Visit Problem, along with the priority prior to submitting a clinical charge.
- **STEP 2:** Select the **Add** button on the correlating row to the applicable date of service.
	- If the **Add** button and associated date **are not available**, this is an indication a charge has been submitted by another Provider for the date of service.

Clinical Charge Entry

- Select the  $H$  Add Clinical Charge Entry button to continue manually entering a charge.
- **STEP 3:** The Add Charges window displays. Select the appropriate folder to the left of the window for the charge(s) being submitted.
- **STEP 4:** Within the appropriate folder, **select the charge** necessary for the services provided.
	- For charges that are frequently placed by a provider, the favorite icon can be selected to the right side of the charge. The favorites display in an individual user's E & M favorites folder.
- **STEP 5:** Click Assign.
- **STEP 6:** The details pane opens to the right of the component. The charge order being placed displays at the top of the details pane, as well as the **Related Note** that was selected.
	- A diagnosis must be associated with the charge.
	- If necessary, select the **Select Note** hyperlink to associate the appropriate note.
- STEP 7: Review and update, if necessary, the Date of Service, Performing/ Rendering Provider, Supervising Provider, and the This Visit Problem. If applicable, the Modifier and/or Quantity can also be updated within this window.
	- The patient's location updates automatically.
- **STEP 8:** Select Submit. Close the window to return to the Workflow MPage.

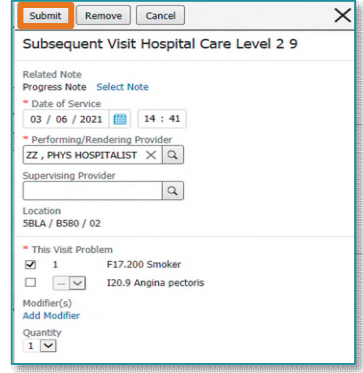

 $+$  Selected Visit - Last 7 days  $\boxed{f_2}$ 

#### From the Office of Clinical Informatics Clinical Charge Entry July 14, 2023 Page 5 of 5

#### **Removing the Wrong Note Type**

If the wrong note was associated to a charge, the correct note can be associated within the Clinical Charge Entry component with the applicable charge.

- **STEP 1:** From within the submitted charge section, click the charge in question and select Modify.
- **STEP 2:** Click **Change Selected Note** next to the note to be changed.
- **STEP 3:** Select the appropriate note and click OK.

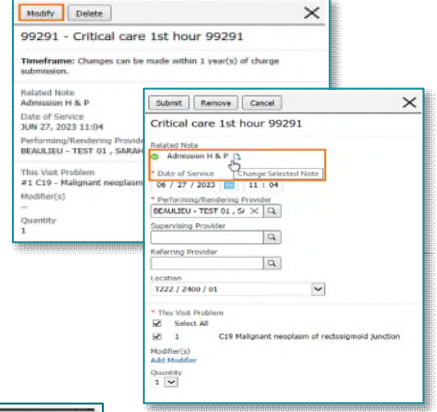

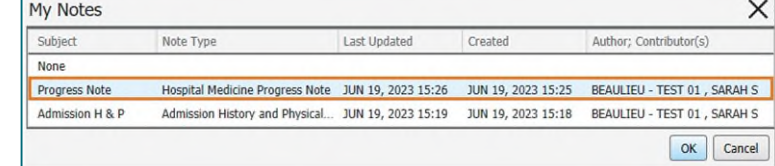

**STEP 4:** Click **Submit** to save the modifications.

## **Deleting and Modifying a Submitted Charge from the Clinical Charge Entry Component**

A charge can be deleted up to one year after it has been submitted from the Clinical Charge Entry component.

- **STEP 1:** From the submitted charge section, click the charge.
- **STEP 2:** Click the **Delete** button from to the right to remove the charge.
- STEP 3: Click Delete to confirm.

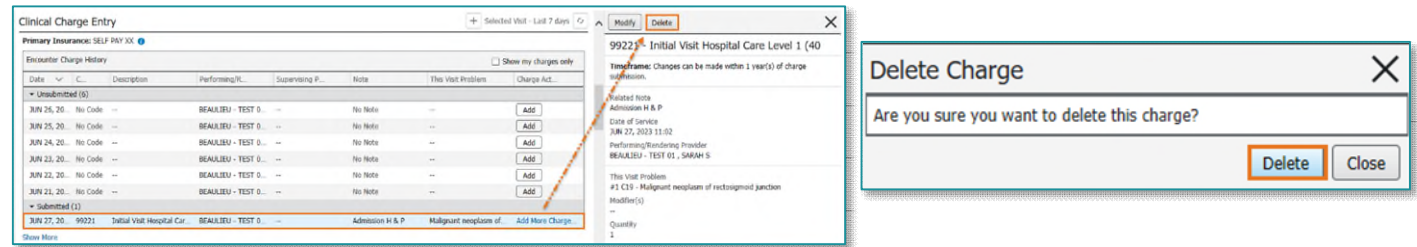

- **STEP 4:** Refresh the component.
- STEP 5: The note will be moved to the unsubmitted charges section, allowing for the new charge to be added.

**For questions regarding process and/or policies, please contact your unit's Clinical Educator or Clinical Informaticist. For any other questions please contact the Customer Support Center at: 207-973-7728 or 1-888-827-7728.**